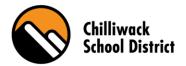

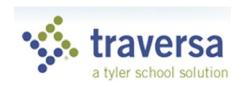

## Traversa Ride 360 User Guide

Parents can access student bus routing information via the Ride 360 App. This app also allows the Chilliwack School District Transportation Department to notify parents in event of disruption to the regular bus service.

- 1. Visit the AppStore (apple) or PlayStore (android) from your mobile device. Search for Ride 360. Download.
- 2. Access the app. First time users will need to "Register".

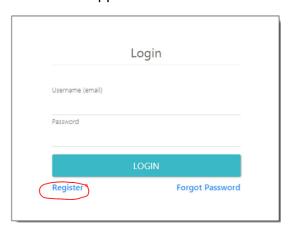

## To Register:

- 1. Enter your email
- 2. Create a password
- 3. Enter your name
- 4. When prompted to select school, enter "SD 33"
- 3. Once registered you will receive an email confirmation. Click the link provided to confirm your registration through the Ride 360 website.
- 4. Log in to the app on your mobile device.
- 5. Add your child by clicking My Students, "+", then enter the student ID number. (The student ID number can be found in the email you received from <a href="mailto:bus\_registrations@sd33.bc.ca">bus\_registrations@sd33.bc.ca</a> confirming your child's bussing information.) Select their school. Repeat this step to add multiple students.
- 6. You can now view all the transportation information connected to your student(s).
- 7. Share. To share a student link with another person, select your student and click the share icon, in the top right corner.
- 8. Choose which students to share, enter the email address of the person you wish to share with. That person will receive a confirmation email which will automatically link the student to that user. They will be required to complete the same registration process as outlined above.

**Questions:** for Technical Support adding or using the app call Helpdesk 604-792-1255. For in app questions such as bus route changes/question/concerns or what types of notifications can be expected, contact the SD 33 Transportation Department at <a href="mailto:transportation\_office@sd33.bc.ca">transportation\_office@sd33.bc.ca</a>.